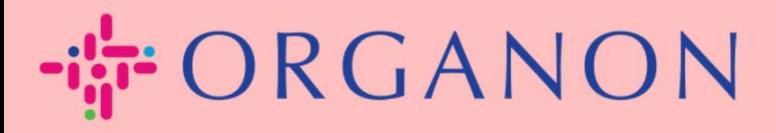

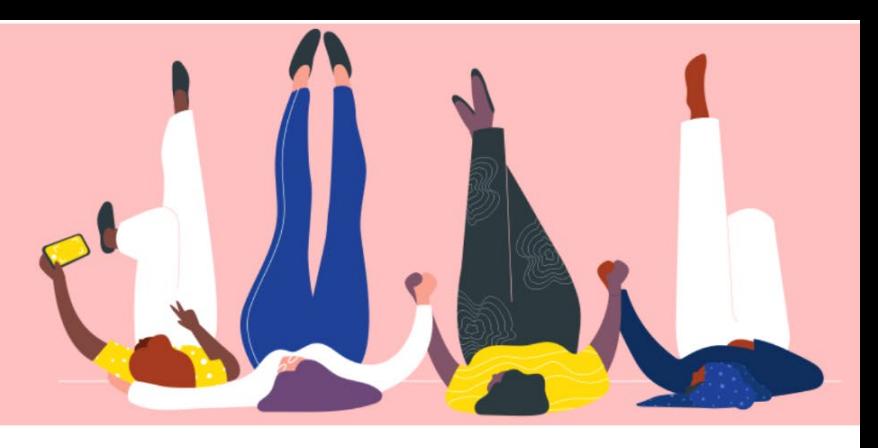

# **MELIHAT DAN MENGELOLA NOTIFIKASI**

**Panduan Proses**

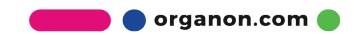

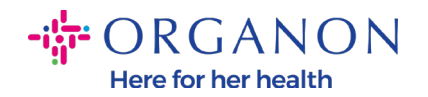

#### **Cara melihat dan mengelola notifikasi**

### **1.** Log in ke Coupa Supplier Portal dengan **Email** dan **Password**

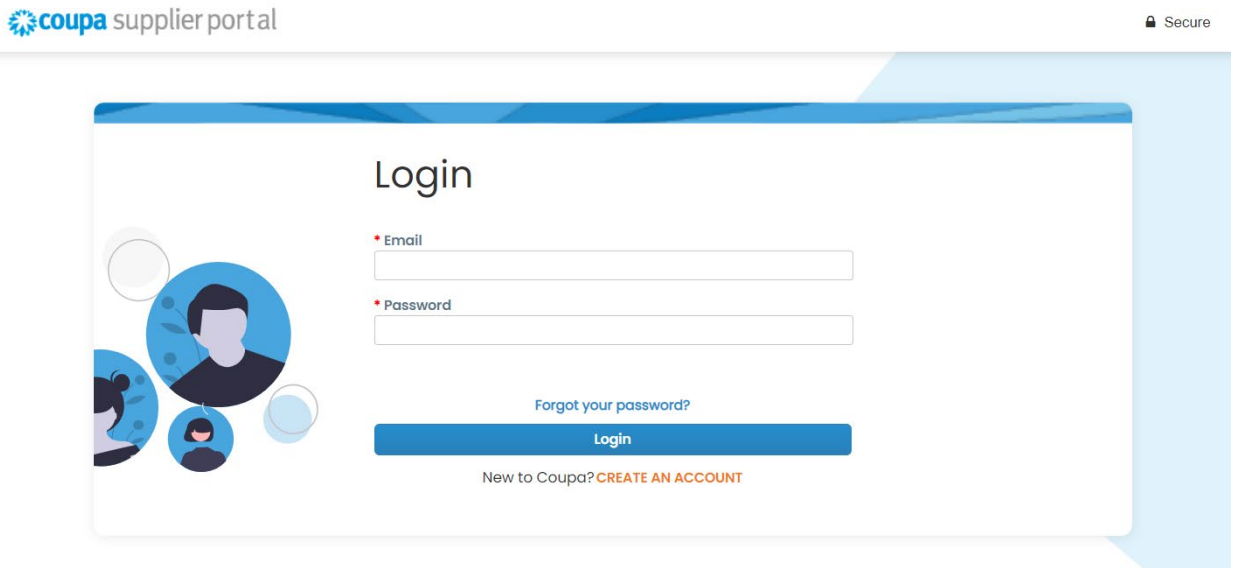

**2.** Klik **Notifications**

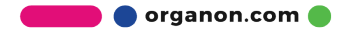

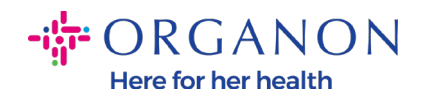

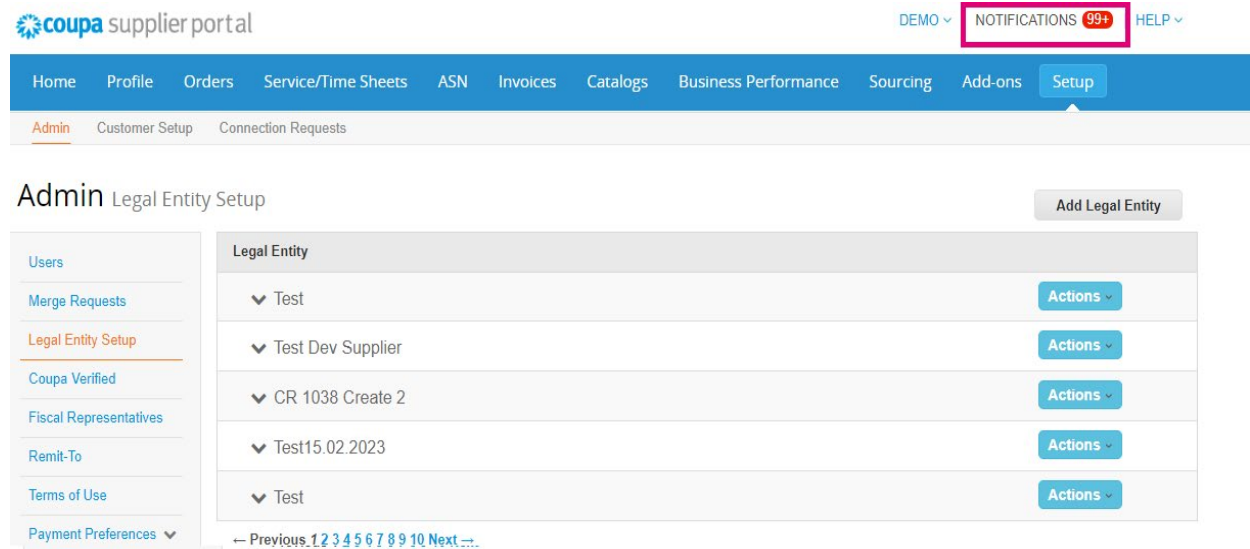

# **3.** Klik **All** untuk melihat semua notifikasi yang tersedia:

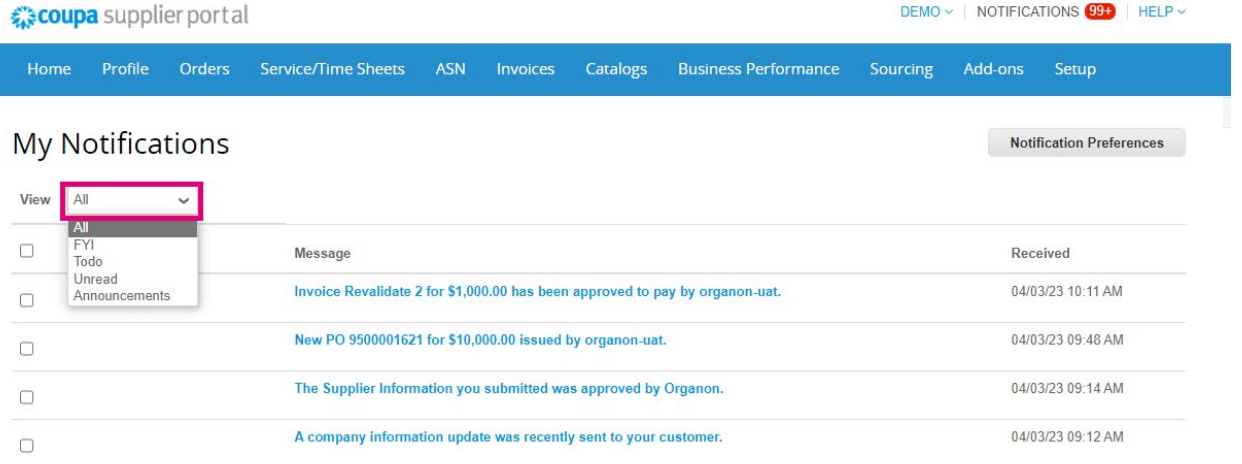

# **4.** Klik pada **Notification Preferences**

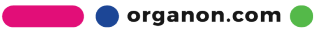

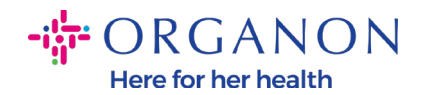

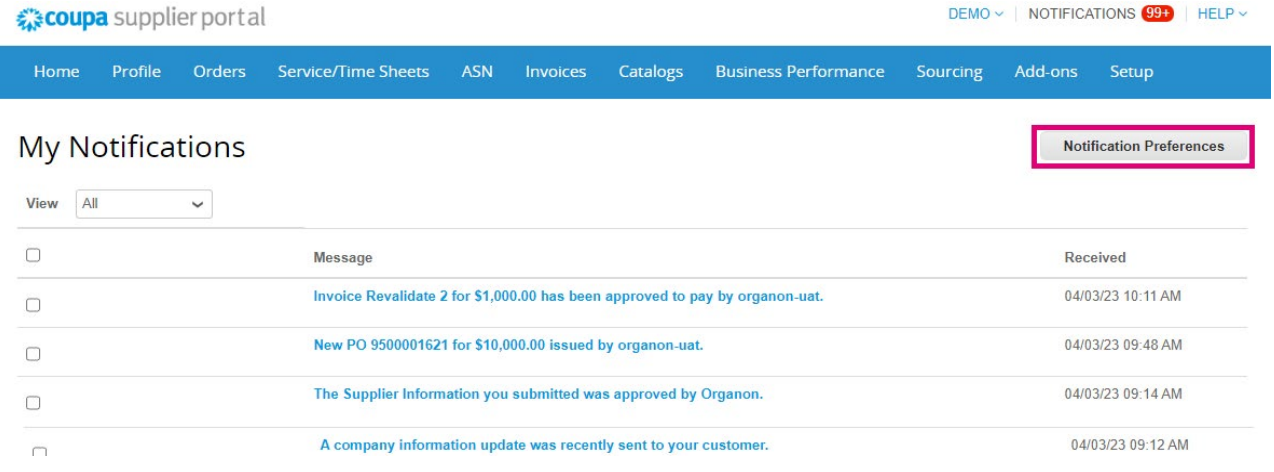

**5.** Pilih jenis notifikasi yang ingin Anda terima dan termasuk bagaimana cara notifikasi tersebut akan dikirimkan: secara online, Email atau SMS. Pemberitahuan SMS dinonaktifkan secara default.

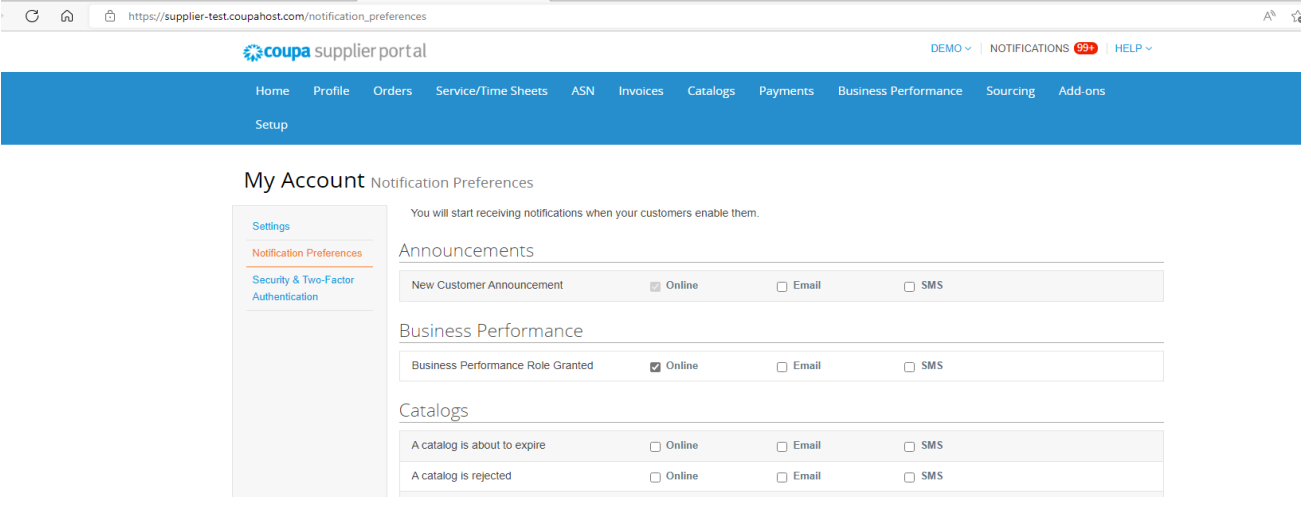

#### **6.** Klik **Save**

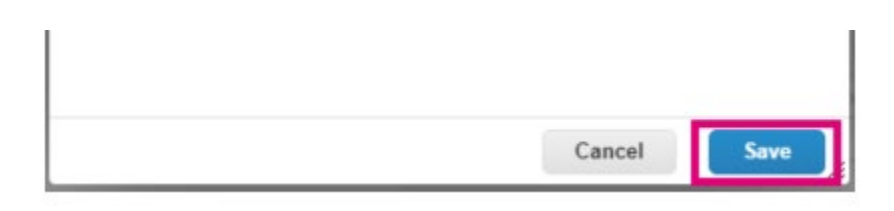

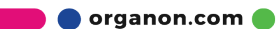

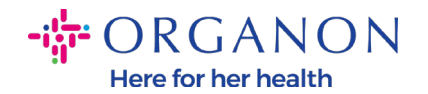

*Catatan: Jika Anda mengaktifkan notifikasi SMS, namun menonaktifkan verifikasi ponsel, maka pengaturan notifikasi SMS akan otomatis terhapus. Jika Anda ingin berhenti menerima notifikasi SMS, maka balas SMS dengan STOP.*

Tipe notifikasi tercantum di bawah ini:

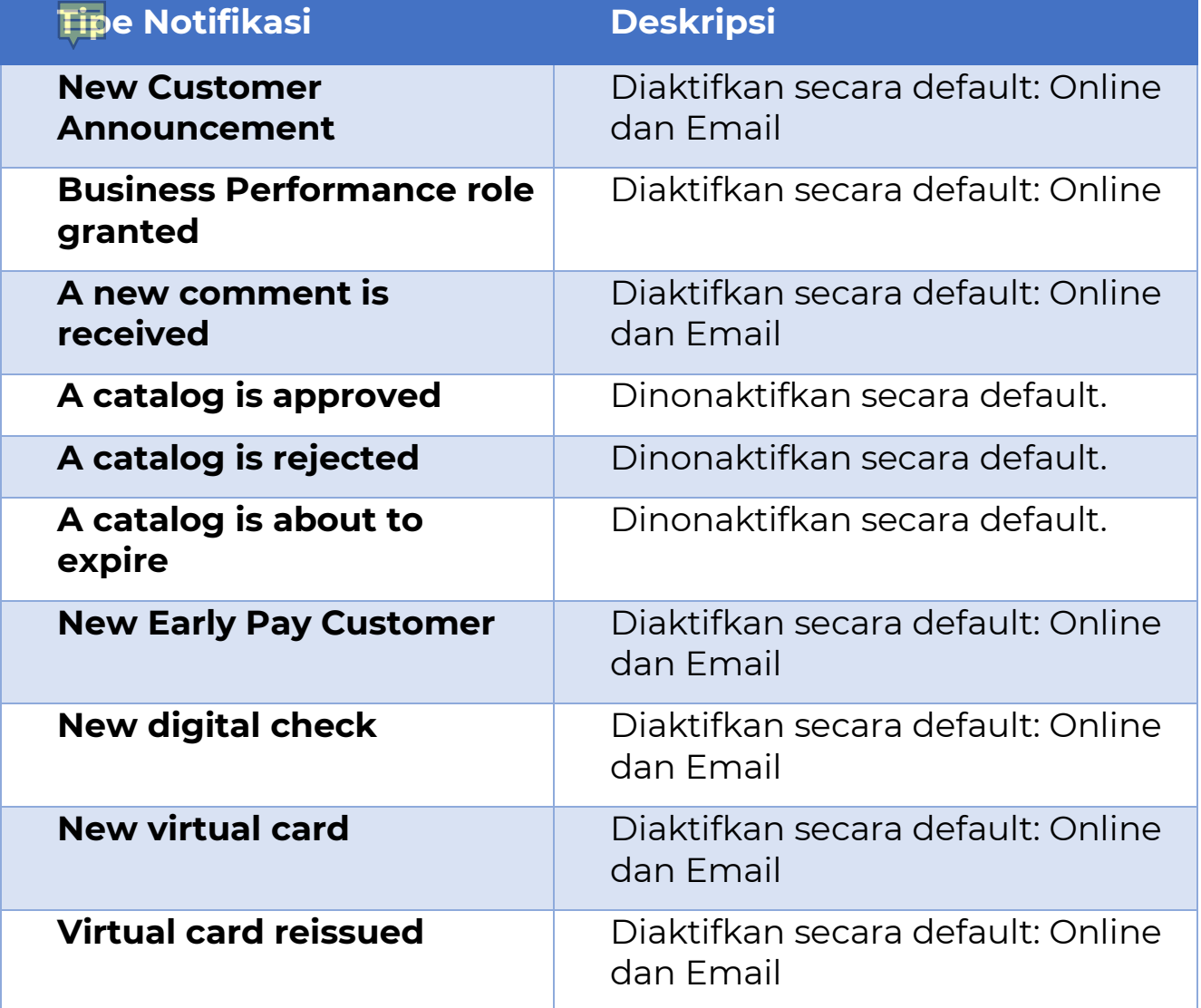

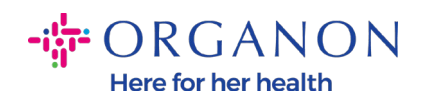

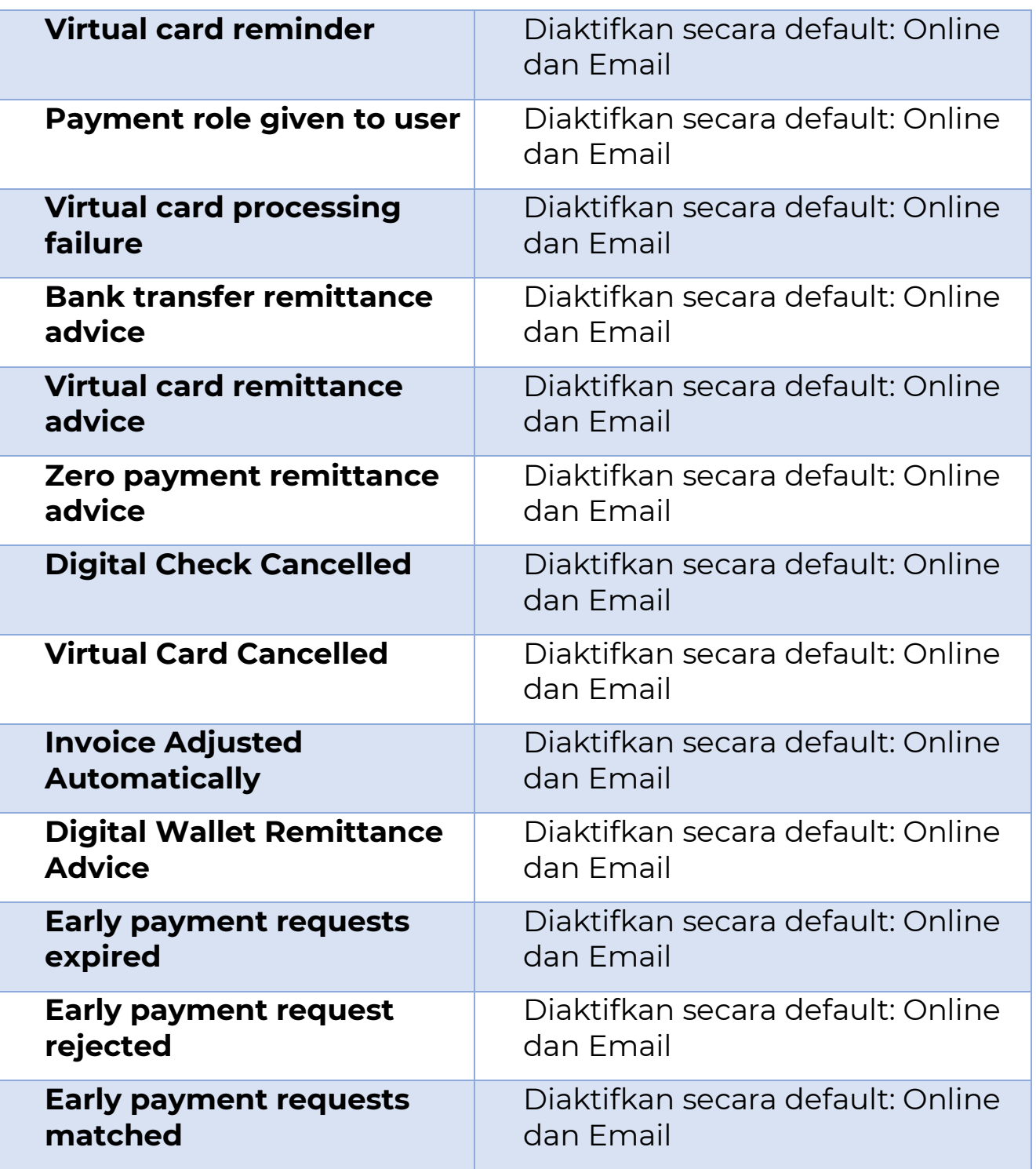

**O** organon.com

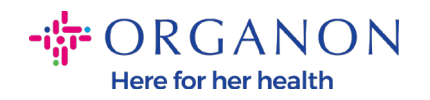

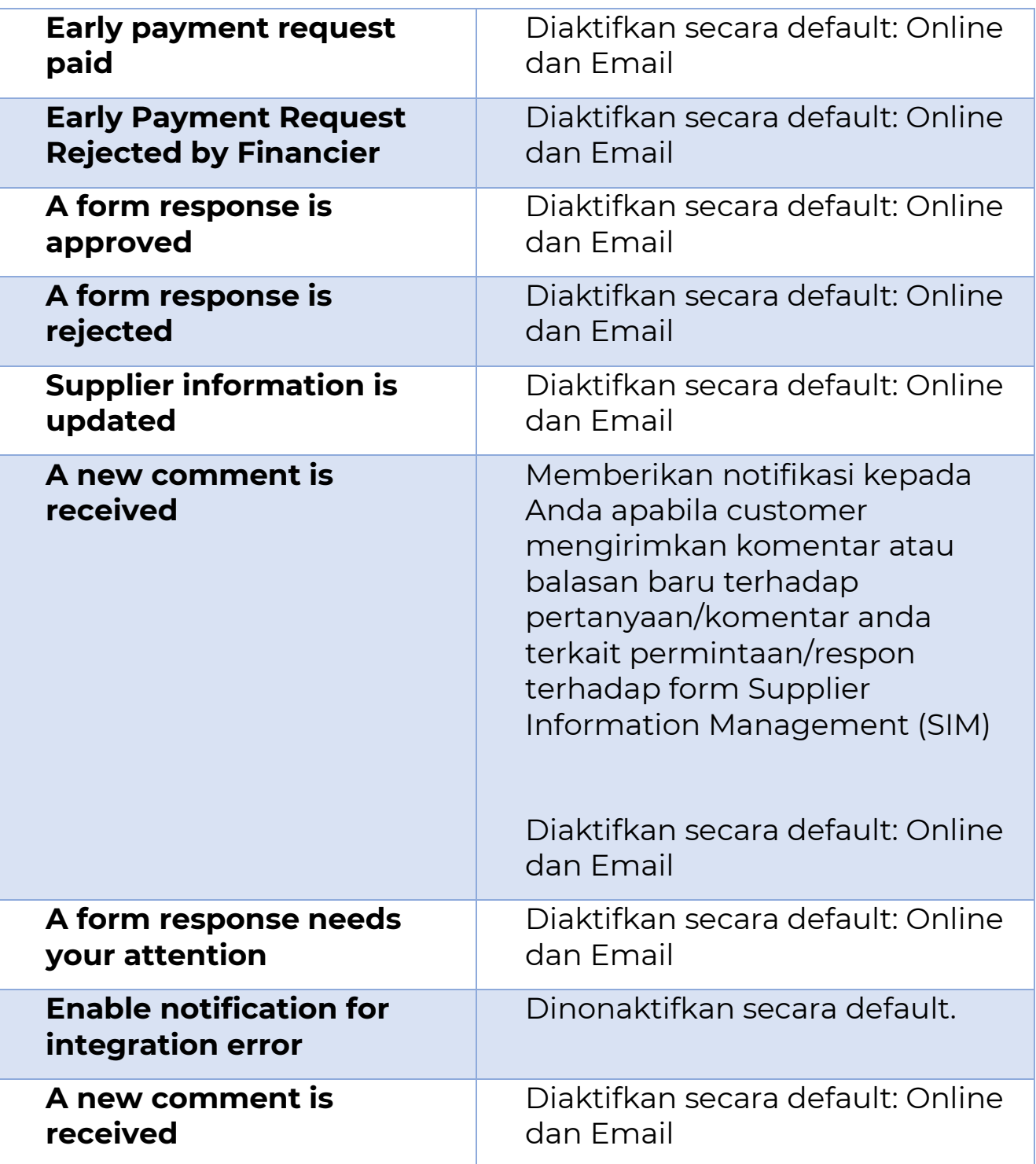

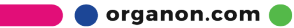

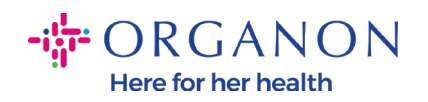

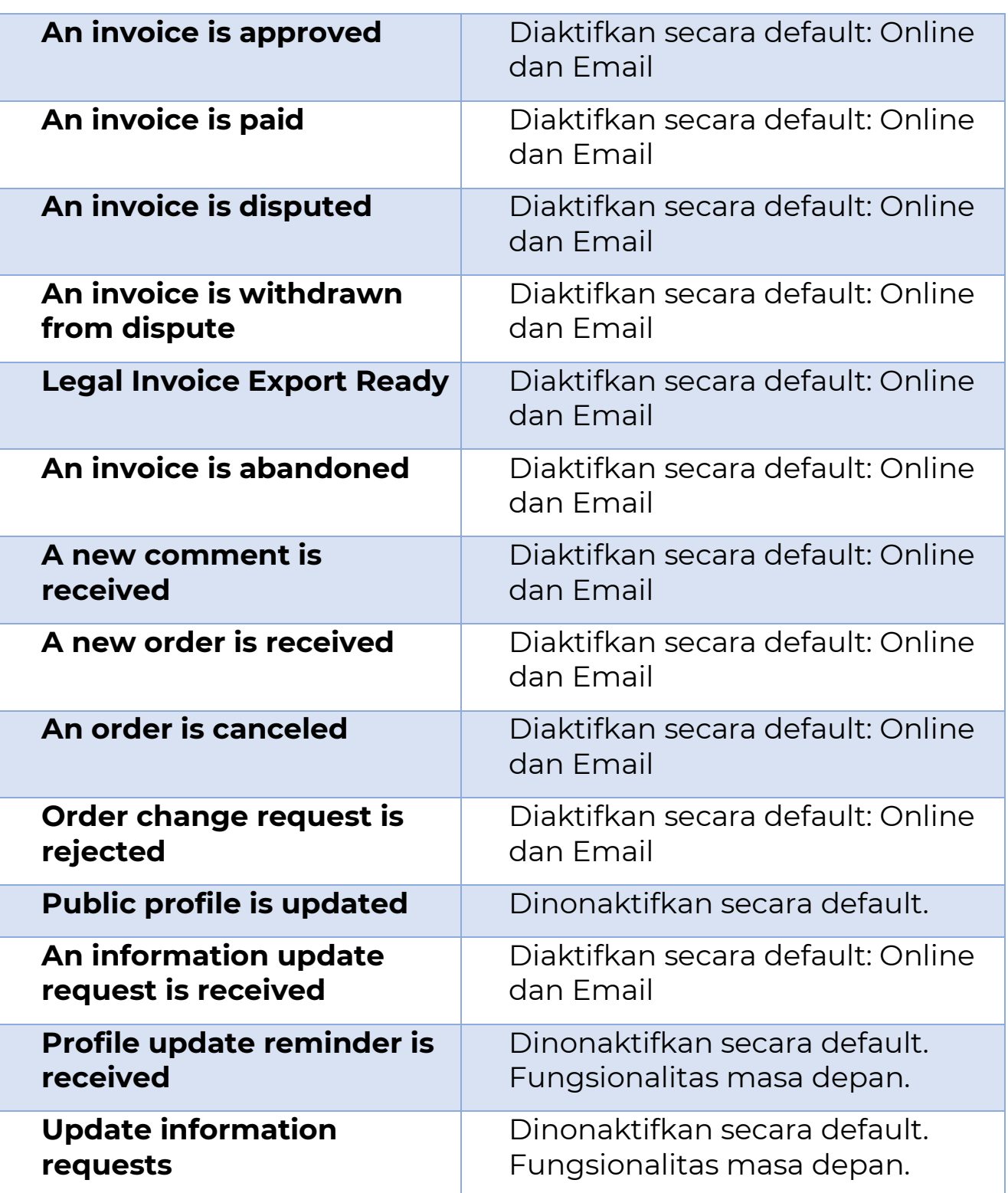

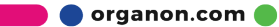

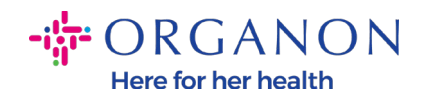

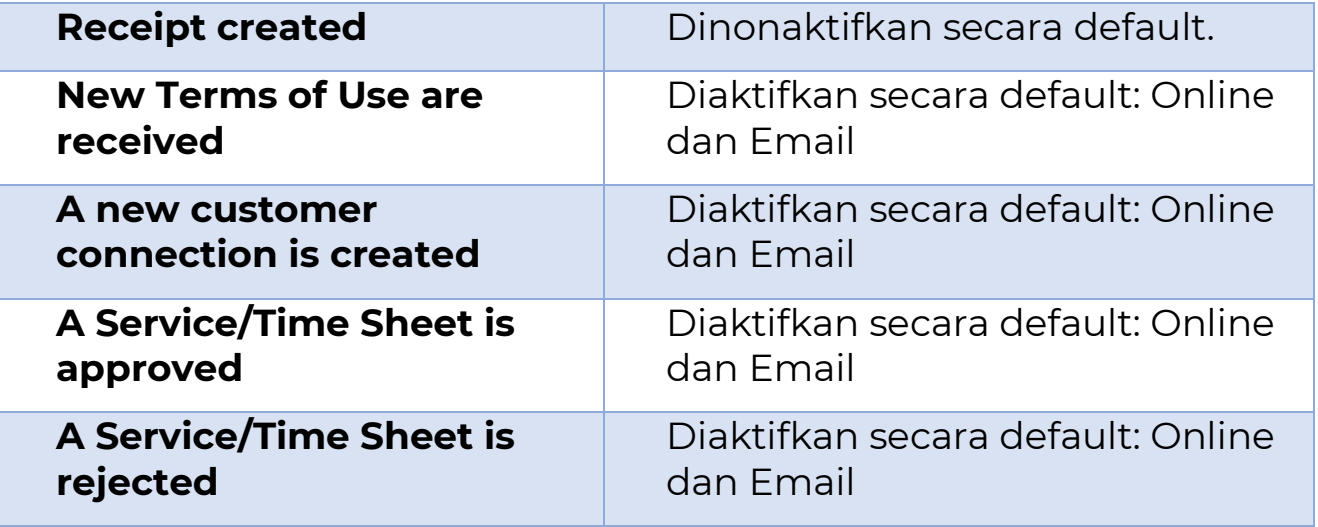

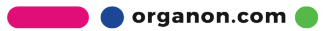